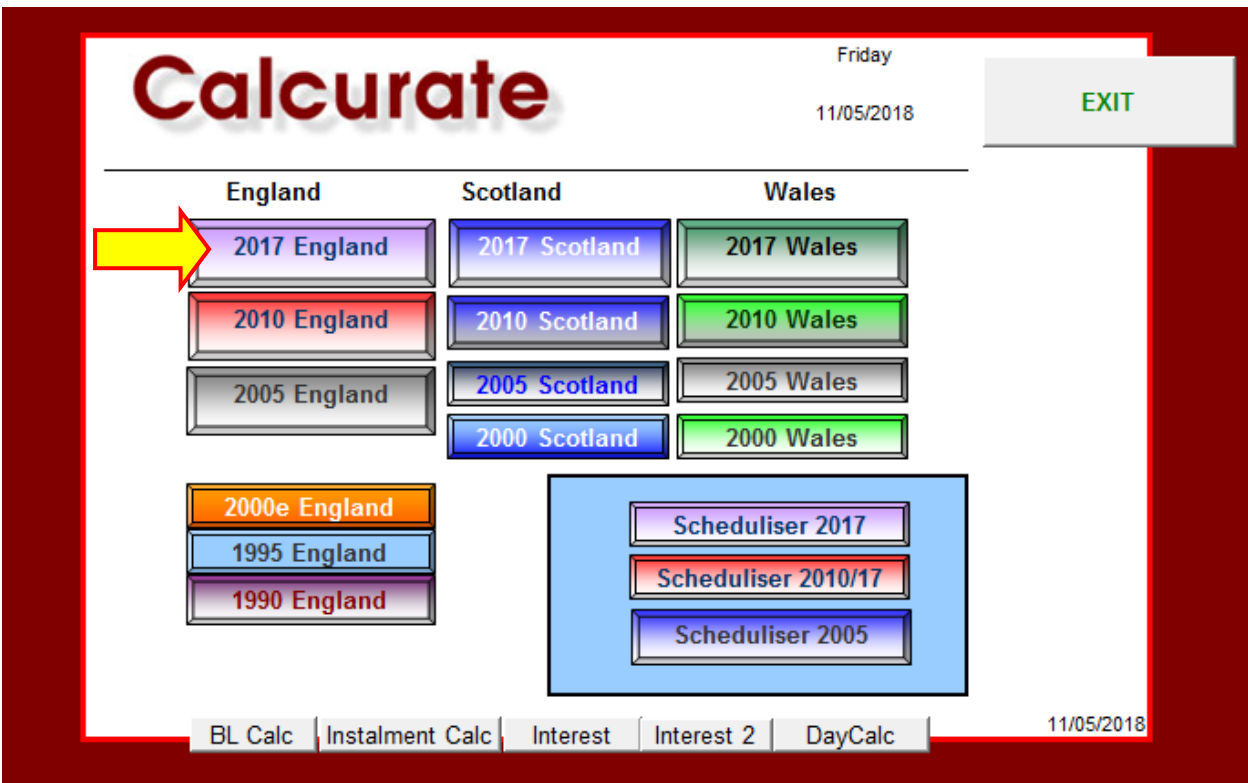

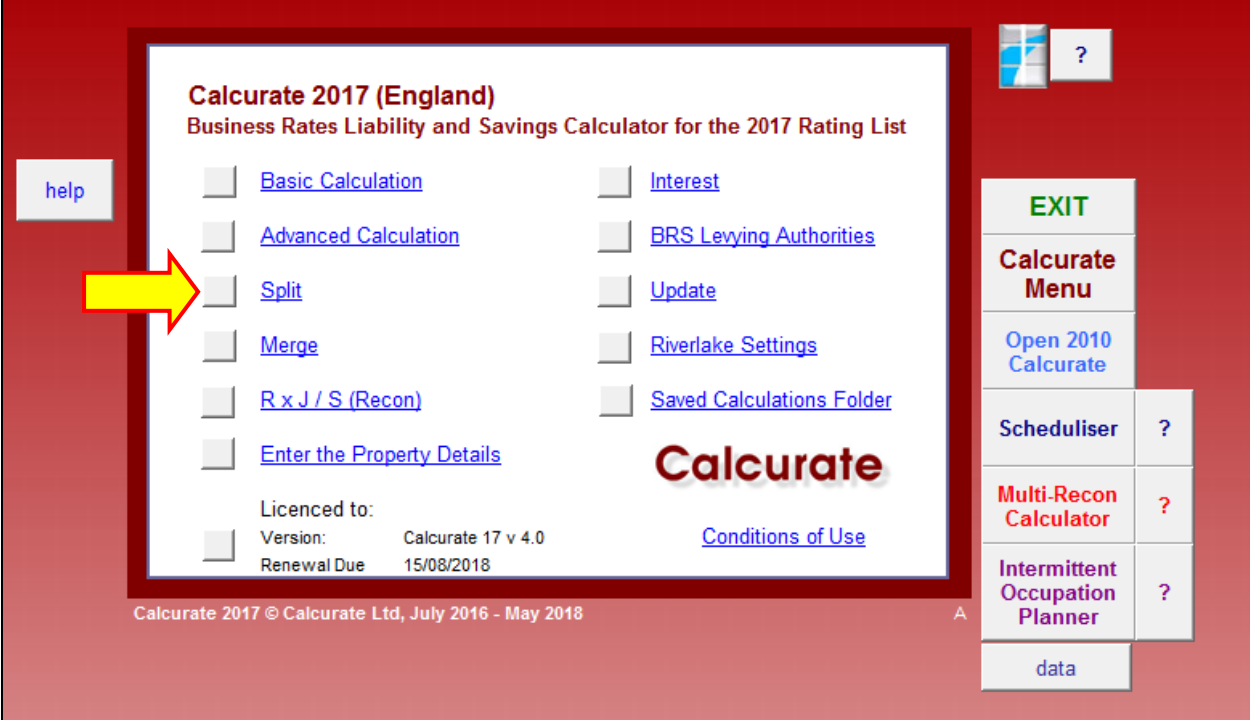

#### **The Split Calculator**

**Split** – A Quick and Easy way to calculate liability and savings resulting from a split of one property into one or more other properties.

 $\blacktriangle$ 

Start by selecting the location, England, Greater London or City of London, and then enter the effective date

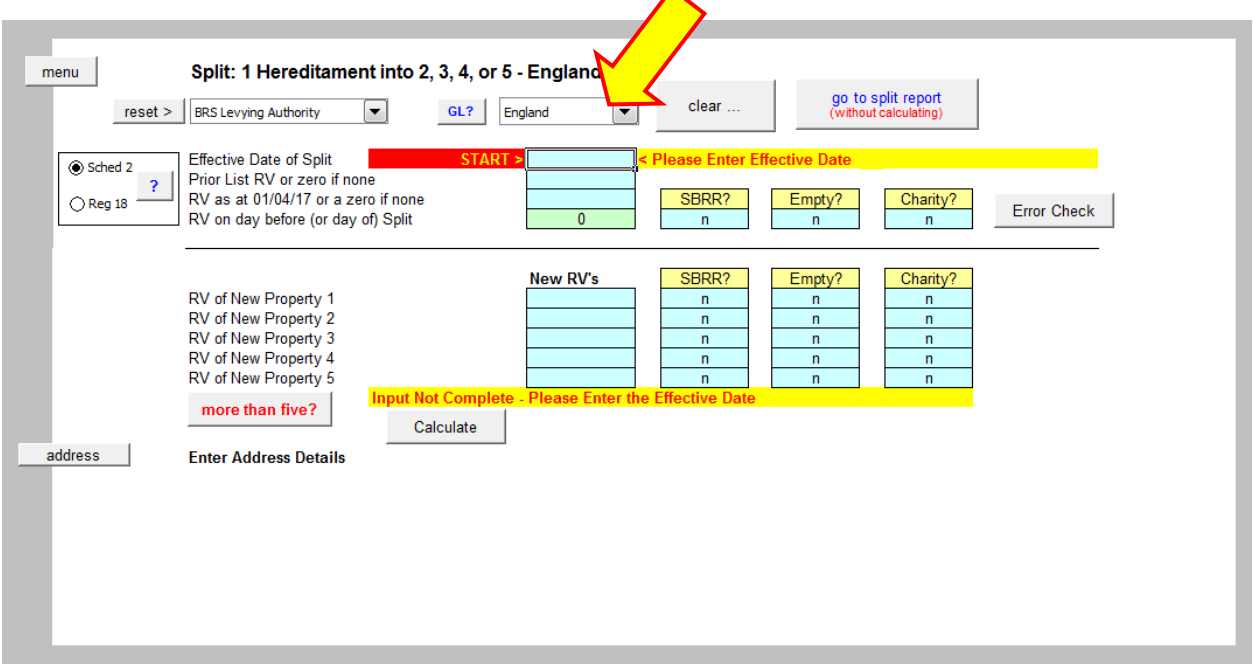

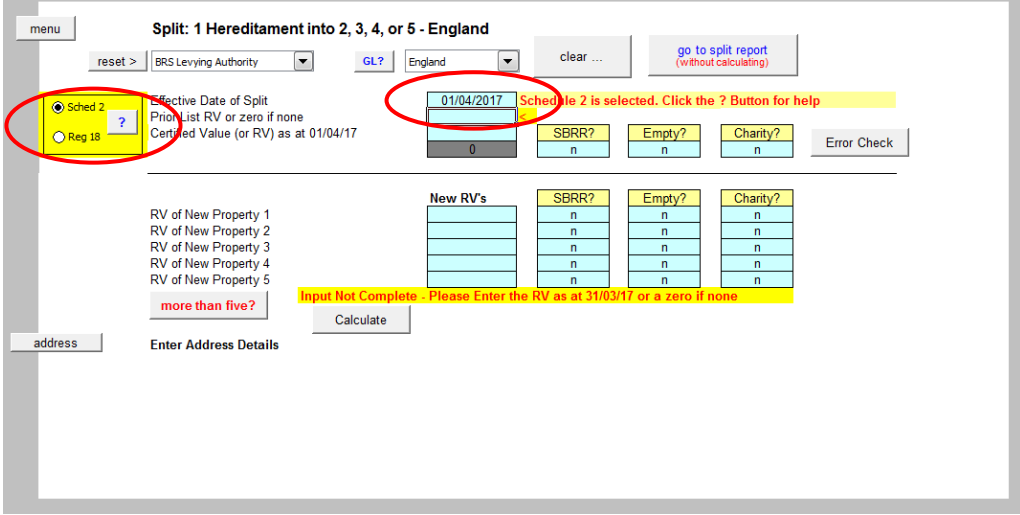

If you enter the effective date as 1/4/17 you will be asked to select either Schedule 2 or Regulation 18. If you're not sure which applies, click the "?" button for help – see below.

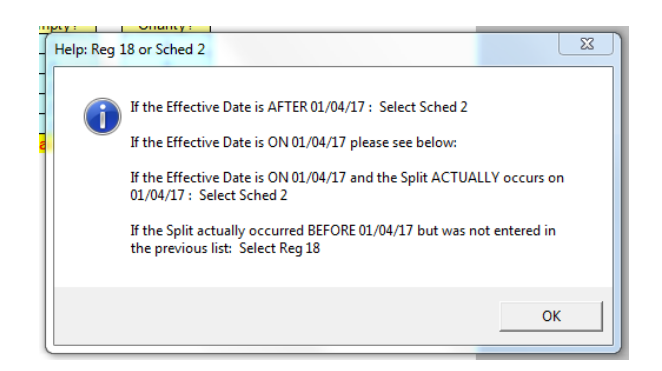

If you select Regulation 18 the panel to enter the certified values at 31/3/17 will be displayed.

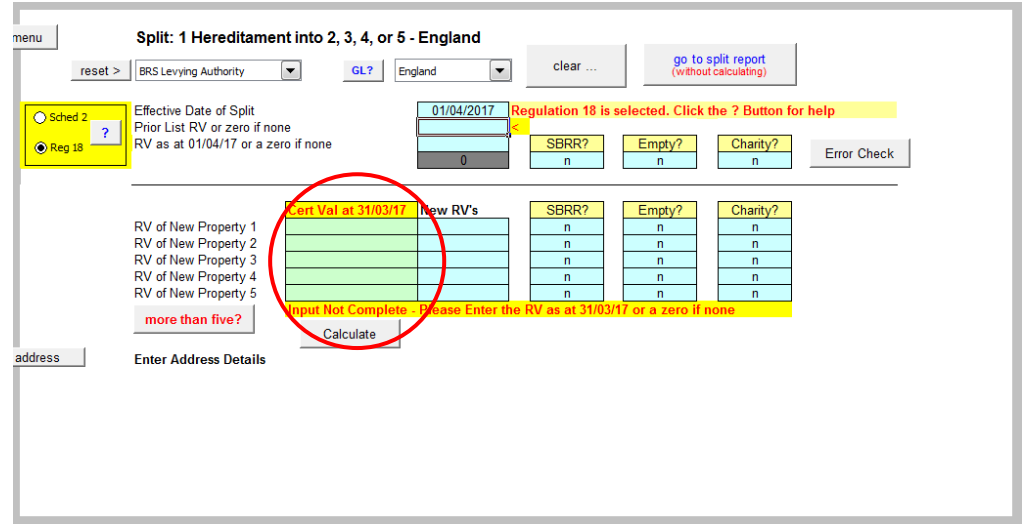

If you enter a date after 1/4/17 Regulation 18 can't apply.

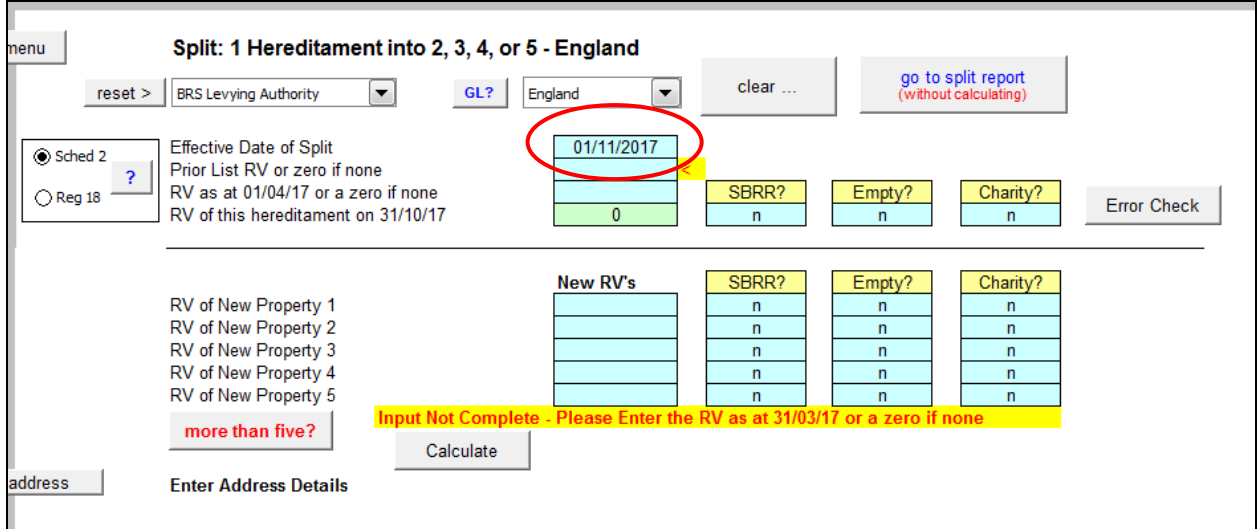

Complete the details for the "original" (or "Parent") property in the top section

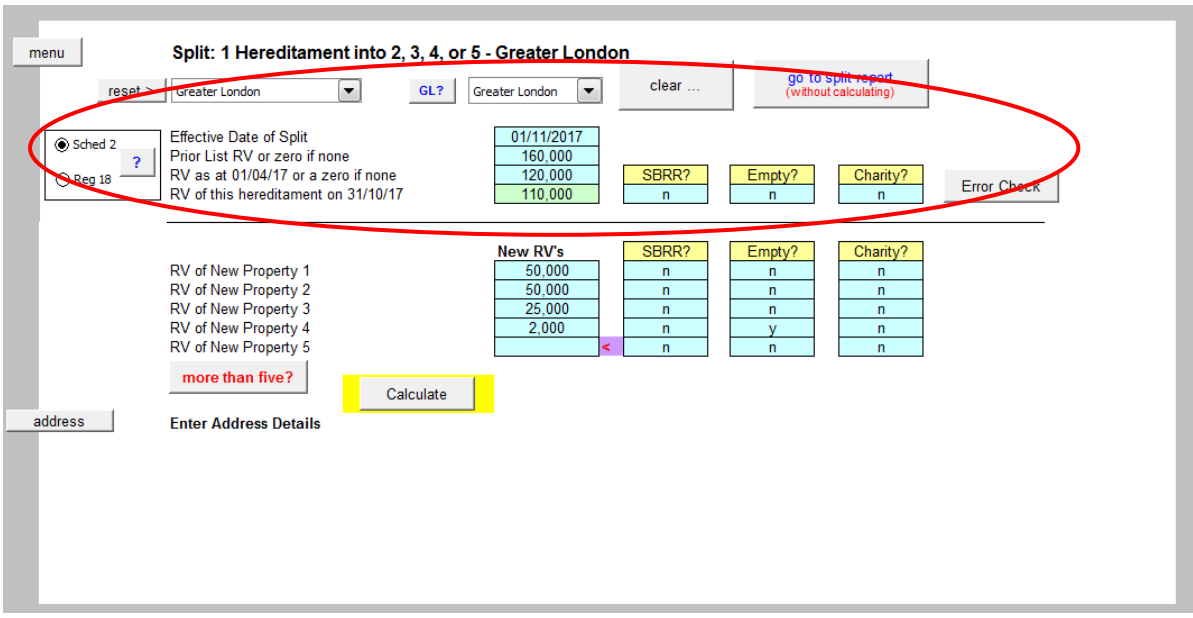

Enter the details of the "new" (or "Child") properties in the lower section.

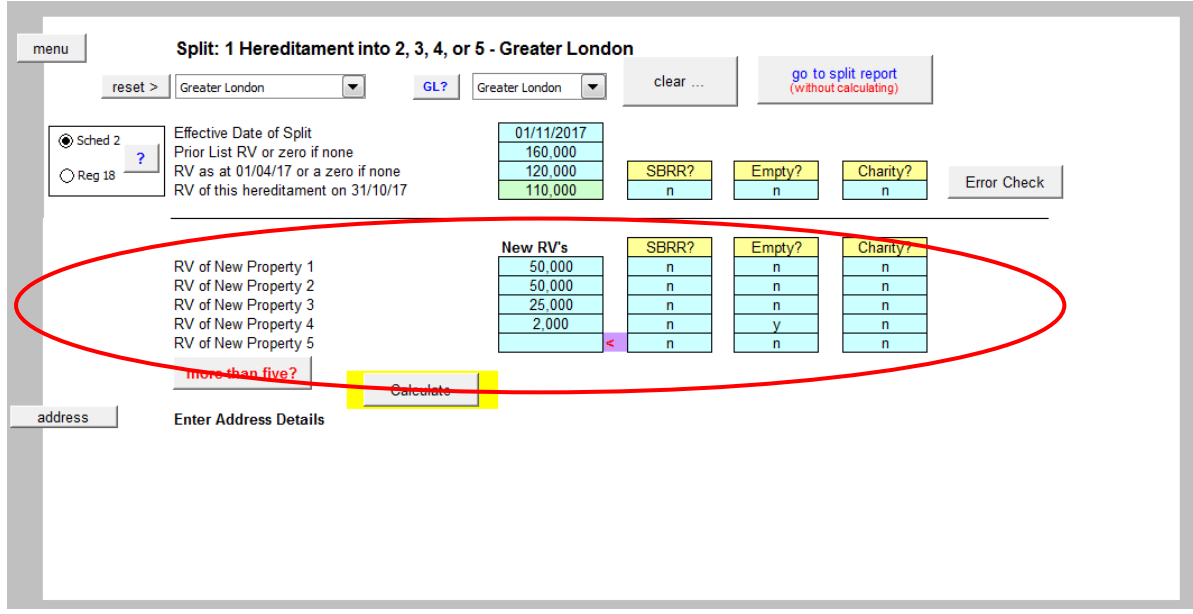

### **Exercise**

A large industrial unit is split into four separate units - three workshops and a small storage unit. The ratepayer remains in occupation of one workshop, the others are let to tenants, and the small storage unit is empty.

#### **Question: What is the liability on each unit, and what is the overall saving – if any?**

The property is in Greater London. The RV at 31/3/17 was 160,000.

The RV at 1/4/17 was 120,000

The RV was permanently reduced to 110,000 with effect from 1/5/17 due to an MCC

It is split with effect from 1/11/17 into:

RV 50,000 (occupied) RV 50,000 (occupied) RV 25,000 (occupied) RV 2,000 (empty)

#### **Method**

Select the location Greater London and enter the effective date of 1/11/17

Enter the Prior List RV, i.e. the RV at 31/3/17 160,000 and the RV at 1/4/17 120,000

You will see that – in the green cell – you must enter the RV on the day **before** the split

This will be automatically completed as the same as the RV at 1/4/17, because in most cases, it will be the same. However, in this case the RV changed to 110,000 on 1<sup>st</sup> May 2017 so the RV on the day before the split must be 110,000

Change the figure in the green cell to 110,000

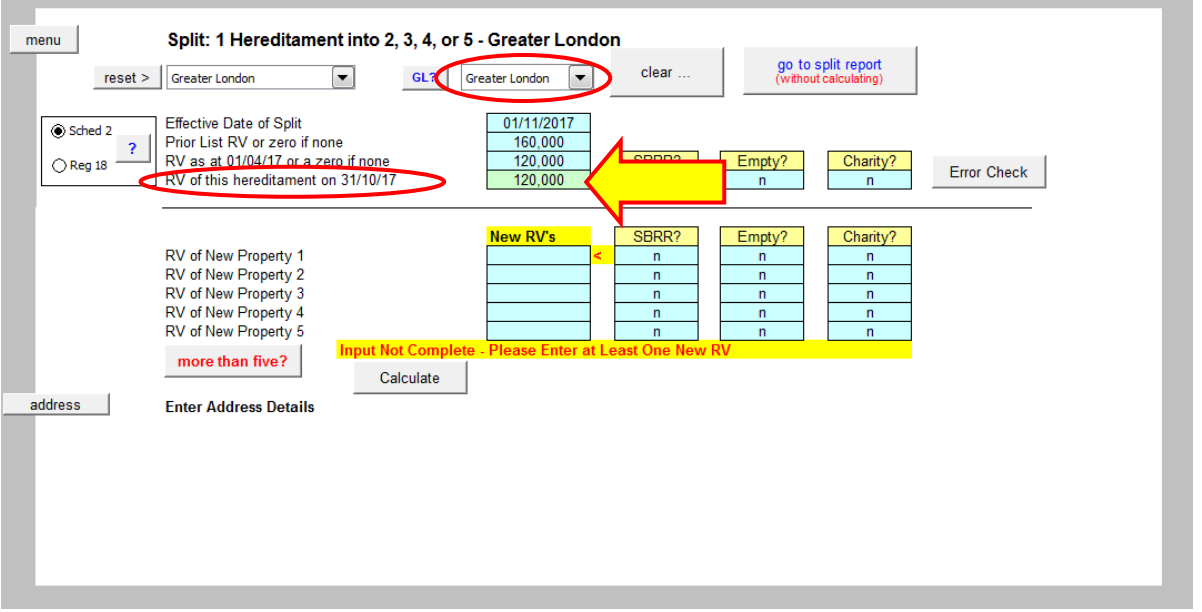

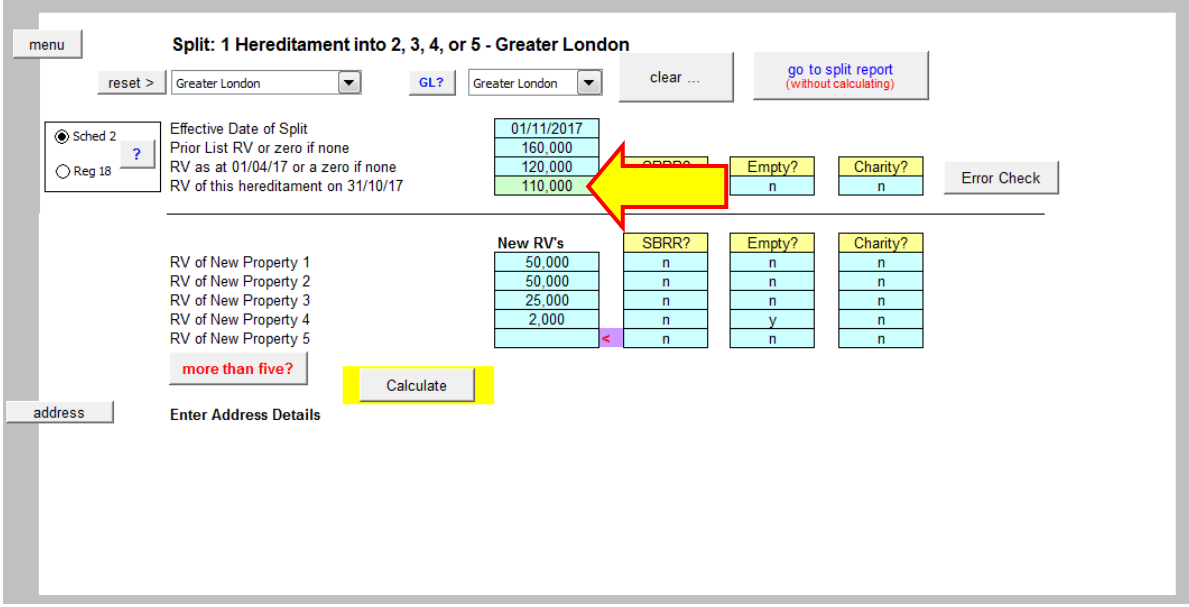

### Enter the four new RV's, and remember the small one is empty

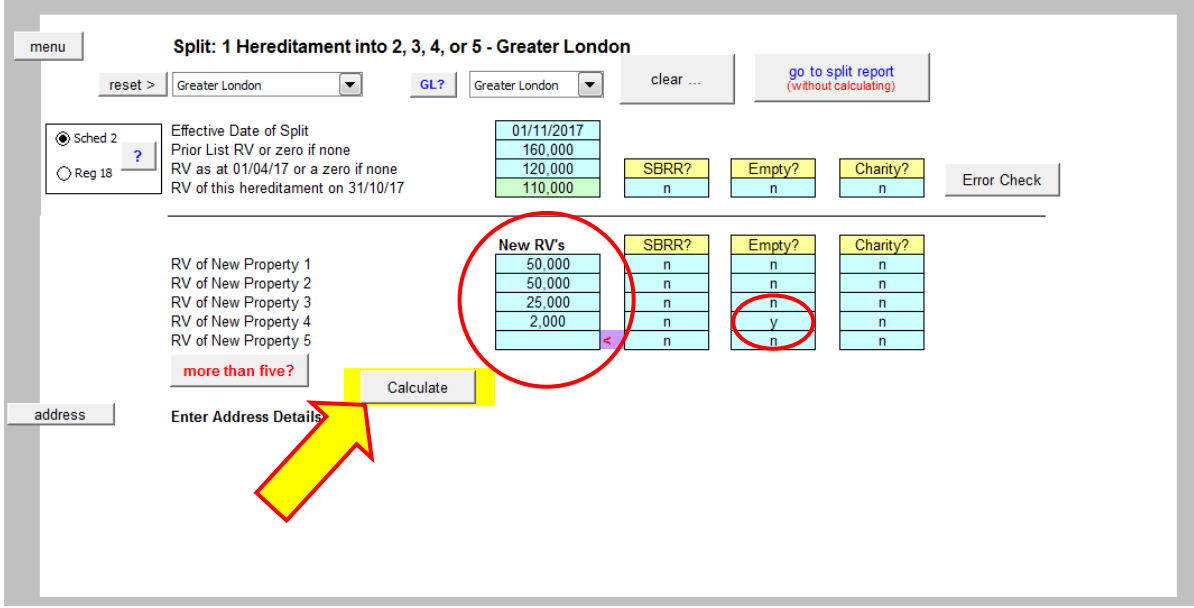

Click the Calculate button. You will see the following messages, click YES

(the reason for the warning is that the Split Calculator uses both the Basic and Advanced Calculators therefore you will lose any calculations you have been working on)

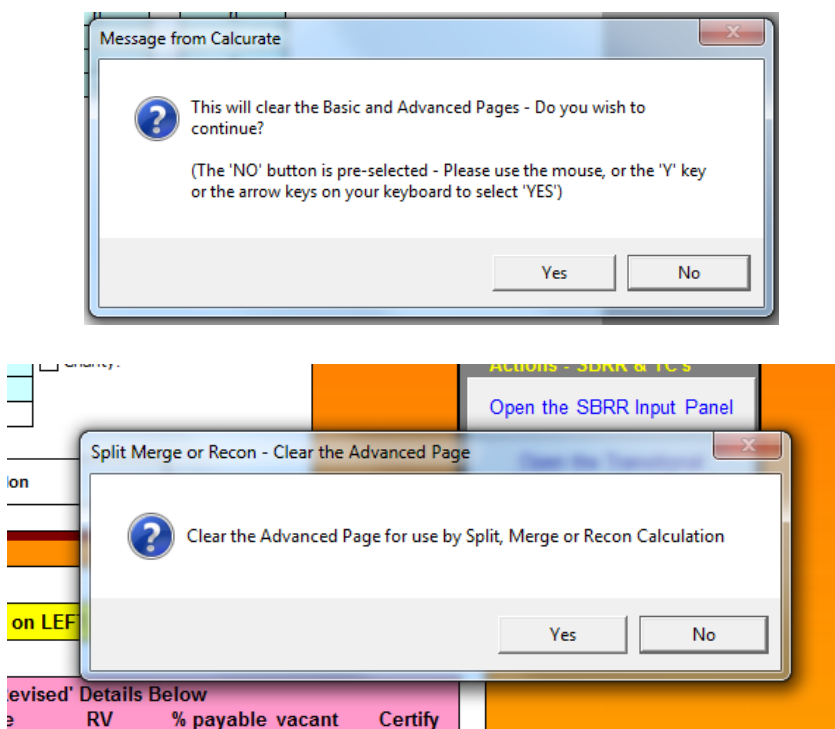

# The report page will be displayed

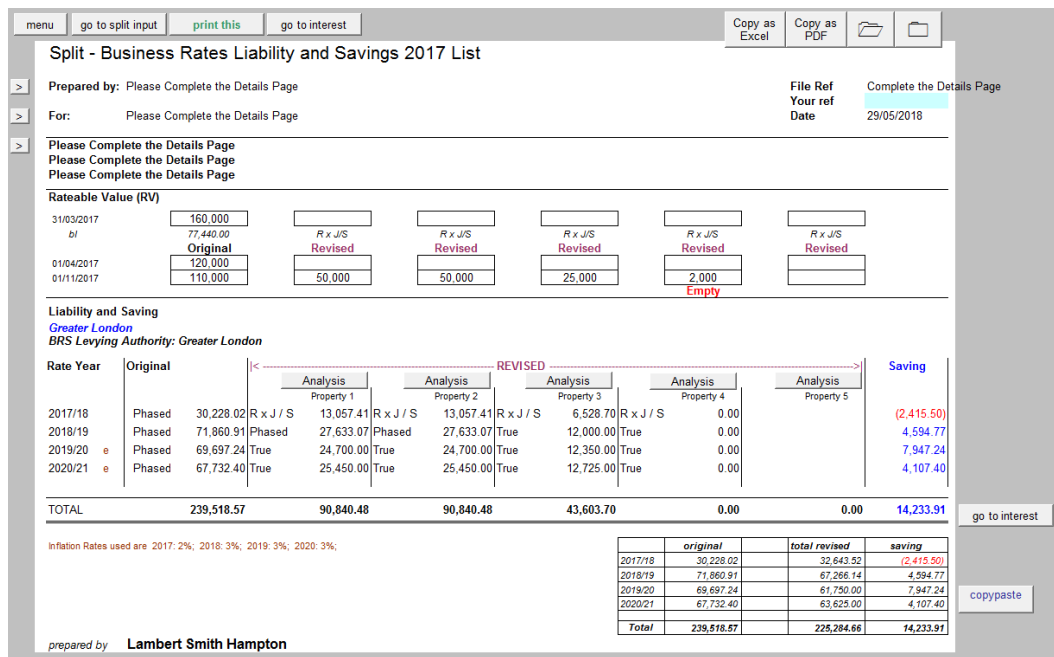

The liability on each property is shown. Notice that on the empty unit the liability is nil because the RV is below the Empty property Rate threshold.

# **Answer: There is an increase in the first year, but over the four year period there is an overall saving.**

To see the calculation of liability in the creation year (R x J / S), click the "Analysis" button (See below)

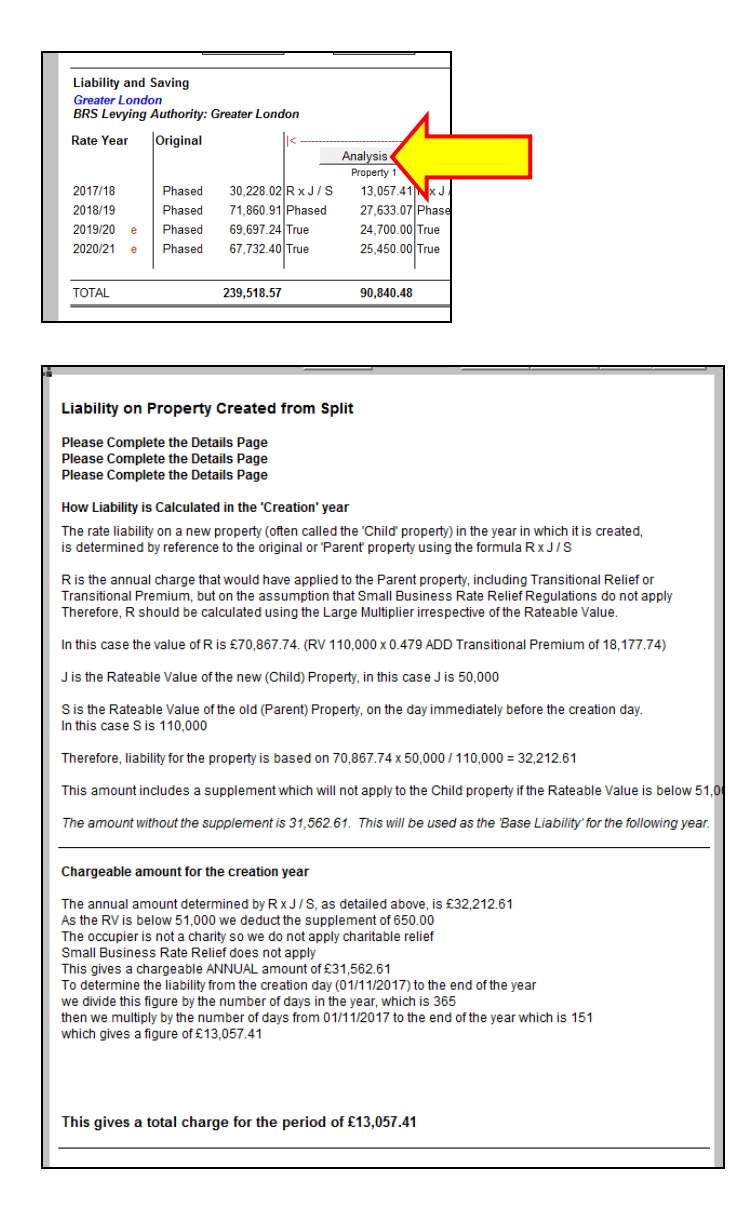

This full description of the R x J / S calculation may be useful for training purposes or to support your calculation of liability in the event of a dispute.